# **SStigma**

# **Synthétiseur de performance**

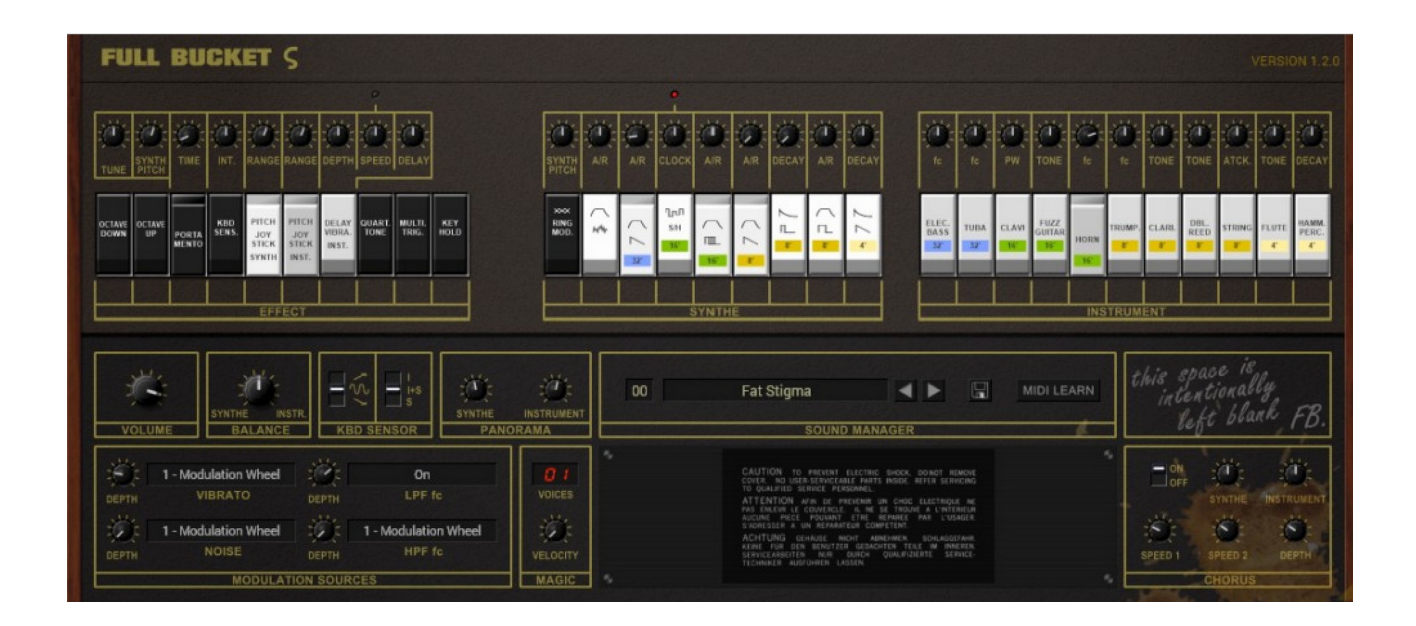

# **Guide Utilisateur**

**Version 1.3.1**

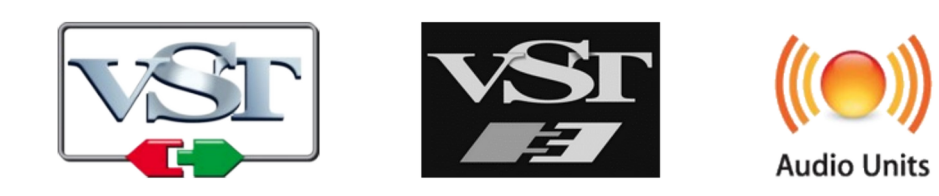

© 2017-2023 Björn Arlt @ Full Bucket Music <http://www.fullbucket.de/music>

Presets et Beta Test par kraftraum <https://soundcloud.com/Kraftraum>

Version Française du Manuel Utilisateur réalisée par Laurent Bergman

# **Table des matières**

Chapitre 1 - Introduction [4](#page-3-2)

- 1.1 Spécifications [4](#page-3-1)
- 1.2 Historique [4](#page-3-0)
- 1.3 La vérité sur le Sigma [5](#page-4-0)

1.4 - Du Sigma au Stigma [6](#page-5-1)

- 1.5 La version "N" [6](#page-5-0)
- 1.6 Crédits [7](#page-6-0)
- Chapitre 2 Les différentes sections [8](#page-7-1)
	- 2.1 Section INSTRUMENT [8](#page-7-0)
	- 2.2 Section SYNTHE [9](#page-8-0)
	- 2.3 Section EFFECTS [10](#page-9-0)
- Chapitre 3 Section de contrôle [11](#page-10-3)
	- 3.1 A propos de la section de contrôle [11](#page-10-2)
	- 3.2 Volume, Balance et Panoramique [11](#page-10-1)
	- 3.3 KBD (clavier) Sens. [11](#page-10-0)
	- 3.4 Joysticks et molettes : Sources de modulation [12](#page-11-1)
	- 3.5 Magic [12](#page-11-0)
	- 3.6 Chorus/Ensemble [13](#page-12-1)
	- 3.7 Gestionnaire de presets [13](#page-12-0)
- Chapitre 4 Editeur de preset [14](#page-13-1)
	- 4.1 Edition des presets [14](#page-13-0)
	- 4.2 Preset par défaut [15](#page-14-0)
- Chapitre 5 Menu Options [16](#page-15-0)
	- 5.1 Menu Options [16](#page-15-1)
- Chapitre 6 Fichier de configuration et Midi [17](#page-16-3)
	- 6.1 Fichier de configuration [17](#page-16-2)
	- 6.2 Messages de Midi control change [17](#page-16-1)
	- 6.3 Midi Learn [17](#page-16-0)
- Chapitre 7 Implémentation des paramètres [18](#page-17-1)
	- 7.1 Liste des paramètres [18](#page-17-0)
- 7.2 Section INSTRUMENT [18](#page-17-2)
- 7.3 Section SYNTHE [19](#page-18-0)
- 7.4 Section EFFECTS [20](#page-19-0)
- 7.5 Chorus/Ensemble [21](#page-20-1)
- 7.6 Section Control [21](#page-20-0)
- 7.7 Editeur de preset [22](#page-21-0)
- Chapitre 8 Divers [23](#page-22-0)
	- 8.1 Question & réponses [23](#page-22-1)

# <span id="page-3-2"></span>**Chapitre 1 - Introduction**

# <span id="page-3-1"></span>1.1 - Spécifications

Le Stigma est un synthétiseur logiciel qui simule le synthétiseur analogique monophonique Korg Sigma KP-30 créé en 1979. Le programme est écrit en code natif C++ pour obtenir les meilleures performances, y compris sur des configurations légères.

Les spécifications principales sont les suivantes :

- 90 presets avec filtres, enveloppes et amplificateurs individuels
- Oscillateurs à bande limitée (32', 16', 8', 4')
- Section Synthé :
	- Huit presets incluant le Noise
	- Filtres pass-bas individuel et passe-haut global
	- Modulateur en anneau
- Section Instrument :
	- Onze presets incluant le Noise
	- Effet Vibrato
- Section d'effet :
	- Portamento, Quart de ton, Aftertouch et plus encore
- Contrôles additionnels (indisponibles dans le Korg Sigma original) :
	- Jusqu'à 64 voix de polyphonie
	- Sensible à la vélocité
	- Section Chorus/Ensemble
- Interface utilisateur redimensionnable (excepté version "N")
- Tous les paramètres peuvent être contrôlés par un contrôleur MIDI CC
- Le plug-in prend en charge Windows et macOS (32 bits et 64 bits)

Le plug-in est porté sous iPlug2, framework supporté par Oli Larkin et l'équipe iPlug2. Un grand merci, les gars !!! Sans votre travail, il aurait été impossible de créer une interface utilisateur redimensionnable.

Pour redimensionner le plug-in, il vous suffit de saisir le triangle jaune en bas à droite de l'interface utilisateur et faites-le glisser. Vous pouvez enregistrer la taille actuelle de la fenêtre en utilisant "Save Window Size" dans le menu Options.

Si vous rencontrez des problèmes avec la version standard, veuillez récupérer la version "N" (identique sur le plan sonore) du plug-in qui est basé sur le framework iPlug d'origine.

#### <span id="page-3-0"></span>1.2 - Historique

Je m'étais juré de ne pas créer une simulation de matériel hardware que je ne possède pas moi même. Comme vous pouvez le constater, j'ai encore une fois rompu ma promesse : Je n'ai jamais possédé le Sigma, je pense même que je ne le ferais jamais. D'ailleurs, cela ne doit pas être sans vous rappeler mon introduction pour mon synthétiseur à cordes synthétiques Nabla ! ;-)

En 1979, Korg a présenté le "Performing Synthesizer" Sigma KP-30. Cet instrument monophonique ne s'est pas aussi bien vendu que son prédécesseur, le MS-20. La raison principale était qu'il s'agissait d'un synthétiseur à presets. Aujourd'hui, un synthétiseur à preset est différent dans l'incarnation actuelle. A l'époque, vous ne pouviez que très peu changer les paramètres prédéfinis, tout était gravé dans la pierre… Euh, dans l'électronique. De plus, il ne disposait que de 19 presets (\*) en tout et pour tout.

Les ingénieurs de chez Korg étaient bien conscients des limitations du Sigma et ils ont donc ajouté un paramètre ajustable pour chaque preset, une option de sélection de 19 préréglages dans toutes les combinaisons possibles et un modulateur en anneau qui permettait de moduler les 8 préréglages de Synthé et les 11 presets d'instrument. Avoir des presets est très important si vous avez besoin de changer de son instantanément, le Sigma était un très bon instrument pour de nombreux musiciens de scène. Mais est-ce pour autant un vrai synthétiseur ou un orgue amplifié ? Au moins, pour les bons vieux analogiques, le problème a été réglé. Le Sigma en était encore qu'aux interrupteurs à bascule ! :-P

(\*) D'où l'annonce de 524287 différents sons. Moins une combinaison lorsque aucun preset n'est activé. Mais qu'est-ce que j'aime le marketing !

#### <span id="page-4-0"></span>1.3 - La vérité sur le Sigma

Arrêtons tout snobisme et revenons en donc aux faits. Le Sigma contient deux oscillateurs commandés en tension (VCO) capables de générer des ondes en Dent-descie à quatre octave simultanément (32', 16', 8', 4'). Le premier VCO alimente uniquement la section Preset de l'instrument tandis que le deuxième VCO est utilisé pour la section Synthe.

Un "preset" du Sigma est en fait un circuit électronique complet qui traite la sortie d'un VCO selon un nombre de pieds. Prenez le preset "8' Saw" de la section Synthe (désolé que l'on puisse l'appeler ainsi). L'entrée est prise à partir de l'onde 8' en dentde-scie du second VCO (pour quelques autres presets, l'onde en dent-de-scie est formée modifiée en onde d'impulsion), filtrée par un filtre passe-bas 2-pôles (construit autour du fameux circuit K-35 (composant connu dans la série PS et les premières versions du MS-10/20) et sculptée par un générateur d'enveloppe (fréquence de coupure et amplitude). C'est l'architecture standard d'un synthétiseur soustractif ! Et il y en a 19 (pas tous identiques, ni équipés du K-35). Wow !

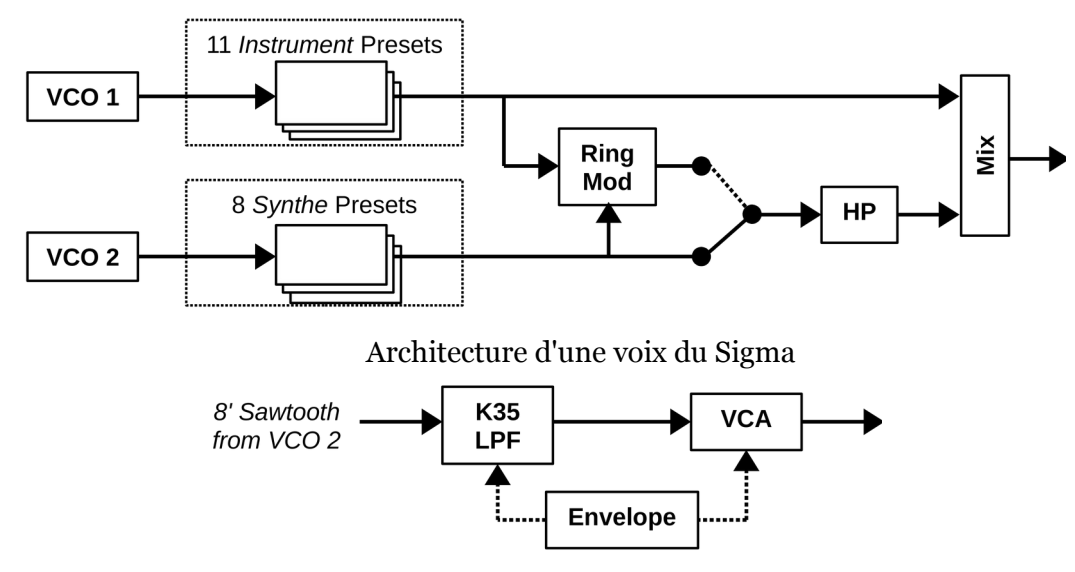

Architecture de preset typique (ici le preset "8' Saw" de la section Synthe)

Maintenant, si vous étudiez les schémas du Sigma, vous verrez que les ingénieurs de chez Korg ont fait un travail remarquable dans la conception de circuits intelligents avec un minimum de composants. Les caractéristiques des presets sont presque entièrement câblées et la modification des paramètres entraînerait le changement de parties complètes d'électronique (à quelques exceptions près). Ainsi, la déclaration affirmant que le Sigma contient 19 synthétiseurs est-elle vraie ou fausse ?

C'est vrai sur le fait qu'il y ait 12 circuits K-35; huit sont intégrés dans les huit presets Synthe et le reste dans quatre des presets Instrument. Il y a un modulateur en anneau alimenté par les sorties des sections Synthe et Instrument, suivi d'un filtre passe-haut (en effet…), qui peut être configuré pour remplacer le signal Synthe d'origine.

En dehors de cette architecture non conventionnelle, le Sigma s'est vu rajouter quelques excellentes options de performance; deux joysticks pour contrôler le pitchbend et les filtres passe-bas et passe-haut de la section Synthe ainsi que le capteur du clavier (nommé aujourd'hui l'aftertouch) utilisé également pour la modulation de hauteur. Il y a encore plus de fonctionnalités dans la section effets comme le portamento, le delay-vibrato, le déclenchement multiple et le quart de ton. Ce dernier point est unique au Sigma. Lorsqu'il est activé, le jeu de note en legato ne donne pas un effet chromatique mais en quart de ton. La rumeur dit qu'à cause de cet effet, le Sigma s'est plutôt répandu en méditerranée et surtout en Grèce :)

#### <span id="page-5-1"></span>1.4 - Du Sigma au Stigma

Il a fallu du temps avant de me convaincre de créer le clone du Sigma. En terme de conception, le Sigma est pleinement en ligne avec tout ce que j'aime – Non conventionnel, architecture, design intelligent. Mais est-ce logique de recréer un synthétiseur à presets ? Peut-être, mais évidemment avec le Stigma j'y suis allé de nouvelles façons :

- Premièrement, le Stigma est optionnellement polyphonique. Pour de bonnes raisons, je n'ai pas ajouté la polyphonie au Mono/Fury, mais pour le Stigma j'ai pensé que cela apporterait un réel bénéfice.
- Deuxièmement, la vélocité est optionnellement disponible.
- Troisièmement, plus de sources sont disponibles pour la modulation. Par exemple, vous pouvez moduler les filtres passe-bas de la section Synthe par le vibrato LFO (quelques utilisateurs ont modifié leur Sigma d'origine de cette façon) ou par contrôleur Midi.
- Quatrièmement, il y a un chorus/Ensemble optionnel sur le panneau.
- Mais voici le point le plus important : j'ai décidé que l'on devrait avoir la possibilité d'éditer les 19 presets prédéfinis. Théoriquement cela pourrait être fait avec le Sigma en changeant des fils, des résistances et des condensateurs (euh, non, en fait pas vraiment), mais avec un plug-in ce serait facile ! Bien sûr, l'édition devrait être limitée à ce qui est techniquement réalisable avec l'original.

Pour résumer, le Stigma simule le Sigma, mais il est modifié pour en faire plus !

#### <span id="page-5-0"></span>1.5 - La version "N"

De nombreux utilisateurs avec des systèmes d'exploitation plus anciens (Windows 7, macOS 10.10 ou inférieur) et/ou des cartes/pilotes graphiques incompatibles peuvent avoir des problèmes avec l'interface utilisateur redimensionnable de la version 1.0. Ainsi, j'ai décidé de fournir une version non redimensionnable basée sur l'ancien framework iPlug - c'est ce qu'on appelle la version "N". Elle devrait fonctionner sur pratiquement toutes les machines.

#### <span id="page-6-0"></span>1.6 - Crédits

- Merci à **Oli Larkin** et l'équipe iPlug/iPlug2.
- Merci à **kraftraum** (<https://soundcloud.com/kraftraum>), qui a réalisé 40 presets d'usine (de #23 BAS Dub à #62 STR String Dark) et qui a fait le bêta-test.
- Merci à **Laurent Bergman** pour la localisation du mode d'emploi en français.
- Merci à **Tim Stinchcombe** et **Will Pirkle** pour leur analyse en profondeur du circuit de filtre K-35
- Merci également à tous les passionnés qui partagent leurs informations, leurs expériences et connaissances concernant le synthétiseur Korg Sigma, particulièrement à **Richard Atkinson** et **Lluis Garriga** aka **LOPTUS** pour leurs excellentes vidéos de démonstration.
- Pour finir, merci à la communauté de KVR Audio et aux ingénieurs talentueux de chez Korg.
- VST est une marque déposée de Steinberg Media Technology Gmbh. Windows est une marque déposée de Microsoft Corporation. Le logo Audio-Unit est une marque déposée de Apple Computer Inc.

Je précise n'être affilié en aucune manière à Korg, excepté que je suis moi-même toujours fan de la marque et que je ne peux me détacher de leurs instruments.

# <span id="page-7-1"></span><span id="page-7-0"></span>2.1 - Section INSTRUMENT

La section Instrument contient 11 presets qui peuvent être activés individuellement par leurs commutateurs associés. Chaque preset a un bouton supplémentaire qui contrôle un paramètre principal du son. Les sources de tous les préréglages de la section Instrument sont les séquences respectives de VCO1.

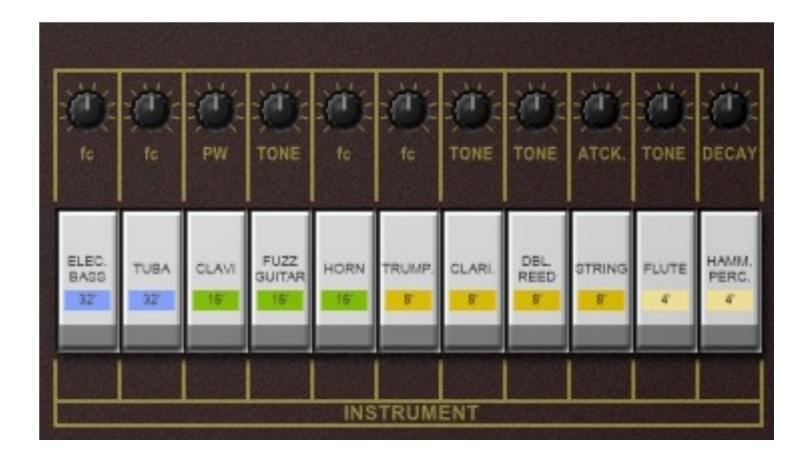

Dois-je mentionner que le son des presets ressemble à peine au son désigné par leur nom ? Rappelez-vous qu'il n'y a pas d'échantillons dans le Sigma…

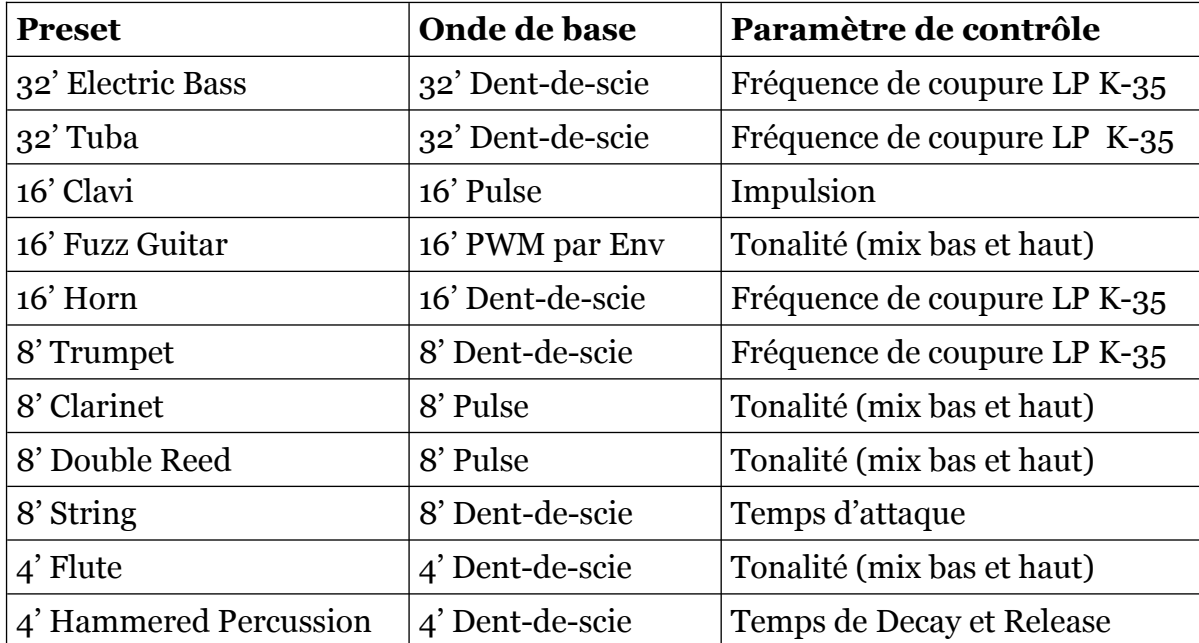

<span id="page-8-0"></span>La section Synthe contient 8 presets qui peuvent être activés individuellement par leurs commutateurs à bascule associés. Chaque preset dispose d'un bouton supplémentaire qui contrôle un paramètre principal du son. Les sources de tous les préréglages de la section Synthe sont les séquences respectives de VCO2.

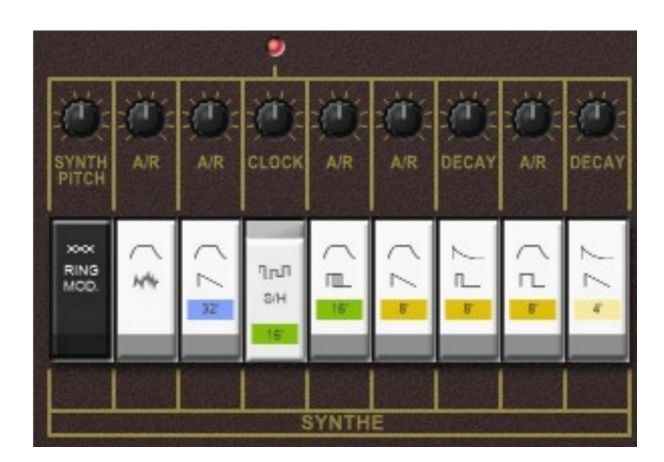

Il existe aussi un autre commutateur, Ring Modulator qui remplace la sortie standard de la section Synthe par le signal modulé en anneau provenant des sections Synthe et Instrument. Notez que pour entendre un son lorsque Ring Mod est activé, au moins une des deux sections doit être activée.

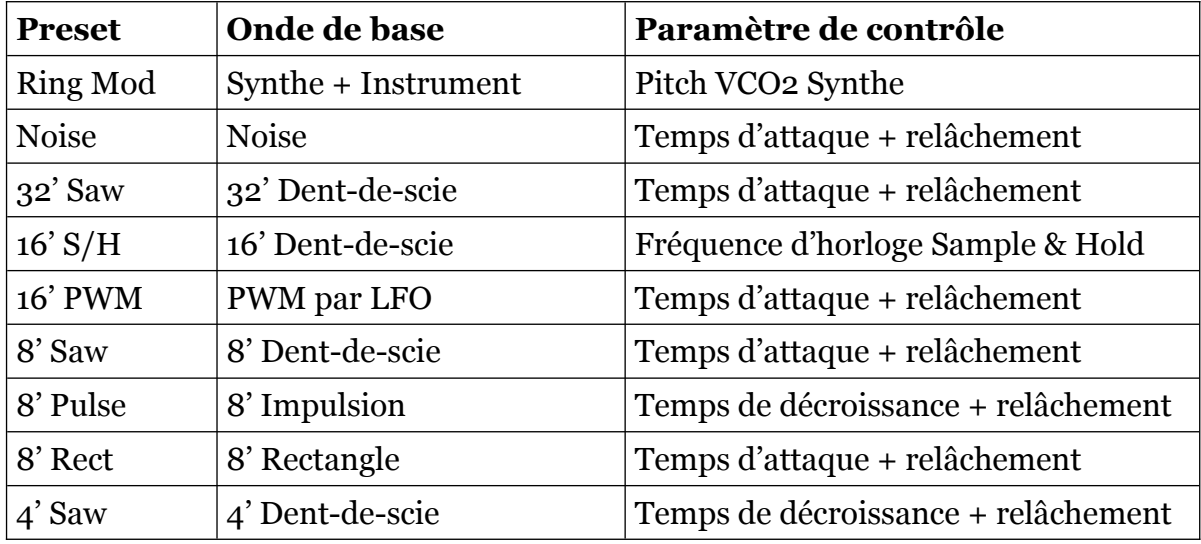

#### <span id="page-9-0"></span>2.3 - Section EFFECTS

La section d'effets du Stigma ne contient pas les types d'effets auxquels on peut s'attendre à trouver dans un synthétiseur moderne (c'est à dire pas de chorus, flanger, phasing, delay, reverbes, etc…), mais plutôt d'autres fonctionnalités basiques. Il y a d'abord les commutateurs Octave-Down et Octave-Up qui transposent l'instrument entier d'une octave vers le haut ou vers le bas. Si les deux commutateurs sont activés, c'est Octave-up qui est retenu. Au-dessus des deux commutateurs se trouvent les commandes de l'accordage maître et l'accordage individuel de VCO2 (+/- 7 notes). Ensuite on trouve le commutateur Portamento avec le bouton Time correspondant. Le commutateur KBD Sens active la fonction aftertouch alors que le bouton Int. contrôle l'intensité de l'effet (pour plus d'information, veuillez vous reporter à la section KBD Sens).

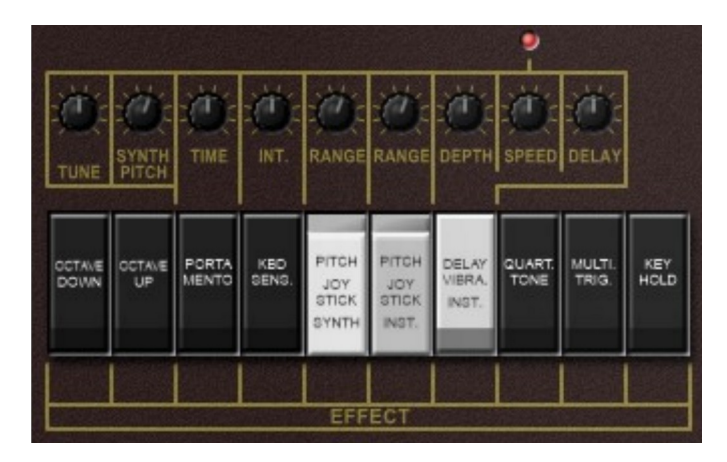

Le Pitch-Bend et la modulation par Vibrato ou Noise (voir le paragraphe Joysticks et molettes : Sources de modulation) peuvent être activés séparément pour les sections Synthe (VCO2) et Instrument (VCO1) via les commutateurs Pitch Joystick. Les boutons Range respectifs contrôlent l'intensité de l'effet de modulation. Le Delay Vibrato s'applique uniquement à la section Instrument, il est contrôlé par les boutons de profondeur, de vitesse et de temps de retard du Vibrato.

Quart. Tone est un effet vraiment unique qui ne fonctionne qu'en mode monophonique. S'il est activé et que l'on joue des notes legato, les pas de notes générés ne sont pas chromatiques mais en quart de ton. Cela devient encore plus rigolo si vous arrêtez de jouer legato et que vous appuyez à nouveau sur la même touche (elle produira maintenant la note correcte).

Multi. Trig fait ce qu'on attend de lui (déclenche les enveloppes même en mode legato), il en est de même pour Key Hold (maintien de la note indéfiniment).

# <span id="page-10-3"></span><span id="page-10-2"></span>3.1 - A propos de la section de contrôle

Cette section inclut tous les contrôles qui sont situés à gauche du clavier du Sigma original : Volume et réglages de sensibilité du clavier ainsi que les sources de modulation (plus quelques autres).

#### <span id="page-10-1"></span>3.2 - Volume, Balance et Panoramique

Le paramètre Volume règle le volume général alors que Balance contrôle le mixage entre les sections Synthe et Instrument.

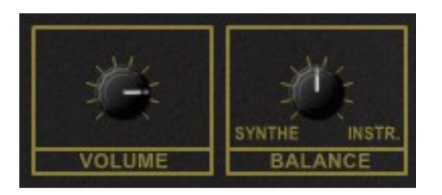

Le Sigma original n'a pas de véritables sorties stéréo mais des sorties individuelles pour les sections Synthe et Instrument. Au lieu de cela, j'ai décidé de fournir une section de panoramique pour le contrôle de chaque section, comme je l'ai fait avec mon synthétiseur Nabla.

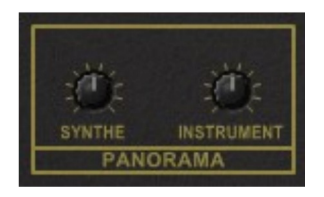

# <span id="page-10-0"></span>3.3 - KBD (clavier) Sens.

Une autre caractéristique plutôt unique du Sigma, l'aftertouch. Vous me direz que l'ARP Soloist, le Teisco S-100P et d'autres l'avaient aussi, mais c'était vraiment anecdotique en 1979.

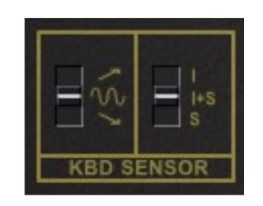

Bien que l'intensité de l'effet soit contrôlée dans la section Effets (voir chapitre précédent), sa destination peut être définie pour Pitch-Bend UP, Pich-Bend Down ou Vibrato. De plus, on peut l'activer seul ou ensemble pour les sections Instrument ou Synthe.

# <span id="page-11-1"></span>3.4 - Joysticks et molettes : Sources de modulation

Le Sigma original dispose de deux joysticks pour la modulation : l'axe horizontal du premier joystick contrôle directement le pitch-bend tandis que son axe vertical contrôle l'intensité de la modulation du LFO du vibrato (en poussant le joystick vers le haut), ou le noise (en poussant le joystick vers le bas). En revanche, l'axe horizontal du deuxième joystick est utilisé pour contrôler la fréquence de coupure du filtre passe-bas K-35 des huit préréglages de la section Synthe (oui, uniquement ceux-là) tandis que son axe vertical contrôle la fréquence de coupure du filtre passe-haut de la section Synthe.

Cependant, les joysticks sont assez démodés de nos jours (ce qui est dommage) et en avoir deux à l'époque était un pur luxe. Ainsi, avec le Stigma, je devais m'y prendre différemment pour mapper les joysticks de manière appropriée

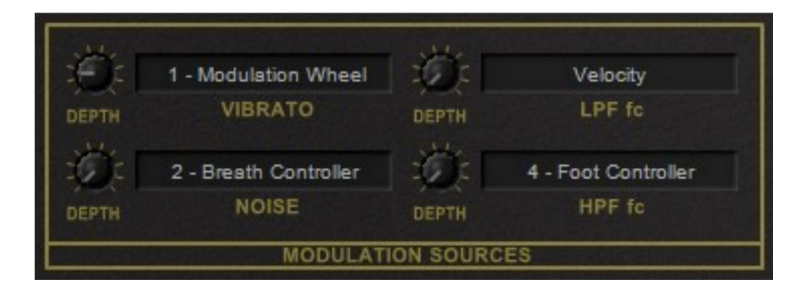

Il y a quatre chemins de modulation disponibles dans le Stigma : Vibrato (joystick 1 axe Y haut contrôle la profondeur de la modulation du vibrato), Noise (joystick 1 axe Y bas contrôle la profondeur de la modulation du bruit), LPF fc (joystick 2 axe X contrôle la fréquence de coupure des filtres passe-bas de la section Synthe) et HPF fc (joystick 2 axe Y contrôle la fréquence de coupure du filtre passe-haut de la section Synthe).

Pour chaque chemin de modulation, la source de modulation peut être sélectionnée parmi l'un des 120 contrôleurs Midi, la sortie de LFO du vibrato, le PWM du vibrato, le LFO S/H, le pitch-bend ou l'aftertouch. Pour finir, la vélocité est également disponible en tant que source pour LPF fc.

# <span id="page-11-0"></span>3.5 - Magic

Oui, il y a une touche de magie dans le Stigma : la polyphonie et la vélocité. Vous pouvez sélectionner le nombre de voix maximum (de 1 à 64) plus l'effet de la vélocité pour contrôler le volume de la voix jouée.

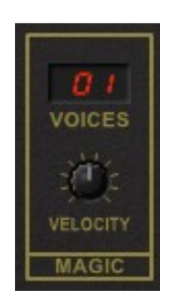

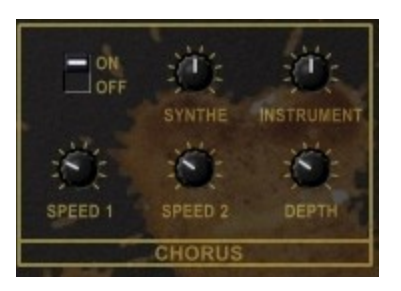

<span id="page-12-1"></span>Une propriété impressionnante du Stigma est qu'il peut facilement produire des sons très fins. Pour les épaissir, il existe une section Chorus/Ensemble optionnelle (indisponible sur le Sigma original). La balance entre le signal direct et l'effet peut être réglée individuellement à la fois pour les sections Synthe et Instrument ainsi que la vitesse des deux LFO's et la profondeur de la modulation globale.

Bien entendu, si vous n'aimez pas, inutile de renverser votre tasse de café dessus pour le court-circuiter, il suffit juste de le désactiver :)

# <span id="page-12-0"></span>3.7 - Gestionnaire de presets

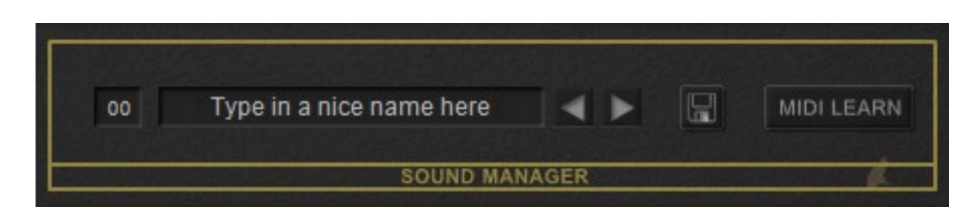

Outre la fonction Magic, l'autre magie qui opère dans le Stigma est la façon dont on peut stocker les presets, les modifier ou encore leur donner un nom !

Pour sélectionner l'un des 64 presets, il suffit de cliquer sur le numéro du preset ou utiliser les flèches.

# <span id="page-13-1"></span><span id="page-13-0"></span>4.1 - Edition des presets

Très bien les amis… A présent, sortez votre fer à souder et préparez-vous à modifier les presets de votre Sigma ! C'est possible, bien que ce soit lourd et sujet aux erreurs, je recommanderais donc de passer par le chemin le plus simple et utiliser l'éditeur de preset du Stigma. Il suffit de cliquer dans la partie noire sous le Sound Manager et regarder ce qu'il contient.

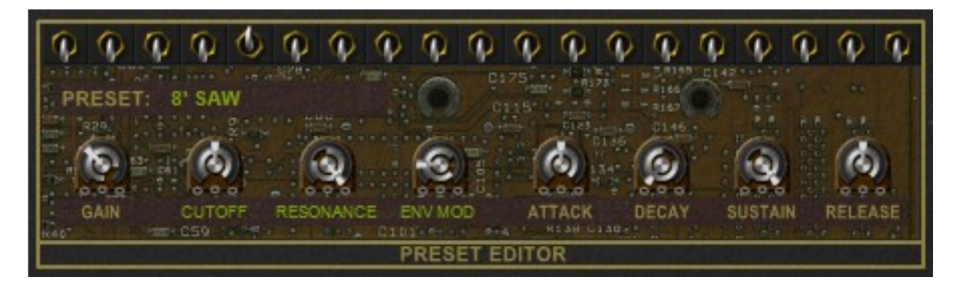

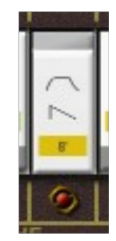

Ce que vous voyez, ce sont les huit paramètres qui affectent le caractère d'un preset (dans le cas de 16' PWM, neuf). Pour sélectionner le bon éditeur pour le preset, vous pouvez soit basculer l'un des commutateurs au-dessus de l'éditeur de preset et activer le preset, soit appuyer sur l'un des boutons rouges qui apparaissent au-dessous une fois l'éditeur de preset ouvert.

Voici ce que peut faire l'éditeur de preset :

- Chaque preset possède les paramètres suivants : Gain (volume préréglé), Attack, Sustain et Release.
- Tous les presets de la section Synthe plus les presets de la section Instrument "32' Electric Bass", "32' Tuba", "16' Horn", and "8' Trumpet" disposent d'un filtre K-35, ils possèdent donc des paramètres Cutoff, Resonance et de modulation d'enveloppe.
- Le preset "32' Tuba" est un peu différent des autres "presets K35". Ici, le signal d'enveloppe est acheminé à travers un filtre passe-haut avant de moduler le filtre audio. Cela supprime en quelque sorte la partie Sustain de l'enveloppe, il en résulte une caractéristique de type AD.
- Les préréglages Instrument restants contiennent une combinaison de filtres passe-bas et passe-haut. Les trois paramètres contrôlent les fréquences de coupure respectives et le mixage.
- Le preset "16' PWM" possède un bouton supplémentaire pour contrôler la vitesse du LFO PWM.

Cela peut ne pas sembler très spectaculaire parce que j'ai limité mon Stigma à ce que le Sigma d'origine est capable. Mais rappelez-vous qu'il y a dix-neuf lignes de traitement disponibles - en parallèle !

Bien sûr, il y a une autre raison pour laquelle je fournis l'éditeur de preset dans le Stigma : je ne possède pas le Sigma et même avec les fichiers audio et vidéo que j'ai étudiés, il est parfois difficile de trouver le bon réglage pour un preset. Maintenant, si vous êtes l'heureux propriétaire d'un Sigma et avez le sentiment qu'un preset ne sonne de façon fidèle, peut-être pouvez-vous le modifier et même le partager avec la communauté ! Par avance, un grand merci. Vous pouvez le faire en sauvegardant les valeurs par défaut prédéfinies dans le fichier de configuration (stigma.ini).

# <span id="page-14-0"></span>4.2 - Preset par défaut

Comme écrit ci-dessus dans la section qui concerne l'édition de presets, les paramètres par défaut dés 19 presets peuvent être sauvegardés et chargés à partir du fichier de configuration. Cela fournit un moyen facile d'échanger la restauration des paramètres par défaut séparément des programmes. Notez que vous pouvez toujours avoir différents paramètres prédéfinis par programme.

```
[Preset Defaults]
NOISE P1 Gain=0.500
NOISE P1 F1t1=0.500
NOISE P1 F1t2=0.675
NOISE P1 E>F=0.265
NOISE P1 EnvA=0.500
NOISE P1 EnvD=0.000
NOISE P1 EnvS=1.000
NOISE P1 EnvR=0.505
32' SAW P2 Gain=0.500
\overline{\cdot \cdot \cdot}
```
# <span id="page-15-1"></span><span id="page-15-0"></span>5.1 - Menu Options

Quand vous cliquez sur l'icône en forme de disquette, un menu contextuel s'ouvre et propose les différentes options suivantes :

- **Copy Program** : Copie les réglages actuels dans le presse-papier.
- **Paste Program**: Colle les réglages depuis le presse-papier dans le preset actuel.
- **Init Program**: Initialise le preset actuel.
- **Load Program** : Charge un preset du Stigma.
- **Save Program** : Enregistre les réglages actuels en tant que preset Stigma.
- **Load Bank** : Charge une banque contenant 64 presets Stigma.
- **Save Bank** : Enregistre 64 presets en tant que banque Stigma.
- **Select Startup Bank** : Sélectionne la banque par défaut qui sera chargée à l'ouverture d'une nouvelle instance du Stigma.
- **Load Startup Bank** : Charge la banque par défaut. Peut être utilisé pour voir quelle est la banque par défaut actuellement sélectionnée.
- **Unselect Startup Bank** : Supprime le chargement de la banque par défaut.
- **Default Path for Program Files** : Définit le chemin par défaut pour les fichiers de presets et de banques
- **MIDI Thru** : Définit globalement si les données MIDI envoyées au Stigma doivent être envoyées via sa sortie MIDI (stocké dans le fichier de configuration).
- **Ignore Program Change** : Définit globalement si les données de changement de programme MIDI envoyées au Stigma doivent être ignorées (stocké dans le fichier de configuration).
- **Reload Configuration** : Recharge le fichier de configuration Stigma.
- **Save Configuration** : Enregistre le fichier de configuration Stigma.
- **Load Preset Defaults** : Charge les paramètres par défaut du Stigma à partir du fichier de configuration.
- **Save Preset Defaults** : Enregistre les paramètres par défaut du Stigma dans fichier de configuration.
- **Save Window Size** : Enregistre le réglage de la taille actuelle de la GUI dans le fichier de configuration, il sera rappelé lors de la réouverture du Stigma.
- **Check Online for Update** : Lorsque la station de travail est connectée à internet, cette fonction contrôle si une mise à jour du Stigma est disponible sur le site fullbucket.de
- **Visit fullbucket.de** : Ouvre la page fullbucket.de dans votre navigateur.

# <span id="page-16-3"></span><span id="page-16-2"></span>6.1 - Fichier de configuration

Le plug-in est capable de lire certains paramètres depuis un fichier de configuration (stigma.ini). L'emplacement exact de ce fichier dépend de votre système d'exploitation et s'affiche lorsque vous cliquez sur "Reload" ou "Save" configuration.

## <span id="page-16-1"></span>6.2 - Messages de Midi control change

Tous les paramètres du Stigma peuvent être contrôlés via un contrôleur Midi, ou pour être plus précis, chaque numéro de contrôle Midi peut contrôler l'un des paramètres du Stigma. Le mapping est défini dans le fichier stigma.ini de la façon suivante :

```
[MIDI Control]
      = 29 # Portamento Time
CC5CC7= 2 # Volume
CC<sub>8</sub>
      = 4 # Balance
CC10 = 10 # Pan Instrument
\ddots
```
La syntaxe est simple :

#### $CC<$ controller number> =  $<$ parameter ID>

Dans l'exemple ci-dessus, le contrôleur 7 contrôle directement le volume global, le contrôleur 8 la balance, etc…. Comme vous pouvez le voir, les noms de paramètres se trouvent après le signe #. C'est juste ici à des fins de description.

La liste des numéros de paramètres (ID) est détaillée dans le chapitre suivant. Notez que le numéro de contrôleur peut aller de 0 à 119, à l'exception du numéro 1 (molette de modulation) et du numéro 64 (pédale de sustain), ces derniers étant tout simplement ignorés. Bien entendu, au lieu d'éditer les assignations de paramètres du contrôleur dans le fichier stigma.ini avec un éditeur de texte, il est beaucoup plus facile d'utiliser la fonction Midi Learn et de sauvegarder le fichier de configuration.

# <span id="page-16-0"></span>6.3 - Midi Learn

Chaque paramètre peut être contrôlé par un contrôleur MIDI. Si vous voulez changer l'assignation d'un contrôleur Midi (CC, Midi Control Change) pour un paramètre donné, la fonction MIDI Learn est très pratique. Cliquez simplement sur le bouton LEARN, tournez le contrôleur Midi de votre choix et tournez le paramètre du plug-in que vous désirez lier (vous pouvez annuler "LEARN" en cliquant à nouveau sur le bouton). Si vous souhaitez supprimer l'assignation, faites un clic droit sur le bouton MIDI Learn (l'étiquette indique maintenant "UNLEARN"). Maintenant, bougez le contrôleur MIDI ou le paramètre que vous souhaitez supprimer. Pour enregistrer les assignations du contrôleur, utilisez "Enregistrer la configuration" dans le menu Options, ils sont stockés dans le fichier de configuration.

# <span id="page-17-1"></span><span id="page-17-0"></span>7.1 - Liste des paramètres

L'implémentation d'un paramètre est identifiée par un numéro d'ID. Les tableaux suivants renseignent le nom des paramètres et leur numéro respectif.

<span id="page-17-2"></span>7.2 - Section INSTRUMENT

| Paramètre              | ID | <b>Description</b>                      |
|------------------------|----|-----------------------------------------|
| 32' Electric Bass      | 45 | Preset On/Off                           |
|                        | 65 | Fréquence de coupure du filtre          |
| 32' Tuba               | 46 | Preset On/Off                           |
|                        | 66 | Fréquence de coupure du filtre          |
| 16' CLAVI              | 47 | Preset On/Off                           |
|                        | 67 | Largeur d'impulsion                     |
| <b>16' FUZZ GUITAR</b> | 48 | Preset On/Off                           |
|                        | 68 | Contrôle de tonalité                    |
| 16' HORN               | 49 | Preset On/Off                           |
|                        | 69 | Fréquence de coupure du filtre          |
| <b>8' TRUMPET</b>      | 50 | Preset On/Off                           |
|                        | 70 | Fréquence de coupure du filtre          |
| 8' CLARINET            | 51 | Preset On/Off                           |
|                        | 71 | Contrôle de tonalité                    |
| <b>8' DOUBLE REED</b>  | 52 | Preset On/Off                           |
|                        | 72 | Contrôle de tonalité                    |
| 8' STRING              | 53 | Preset On/Off                           |
|                        | 73 | Temps d'attaque                         |
| 4' FLUTE               | 54 | Preset On/Off                           |
|                        | 74 | Contrôle de tonalité                    |
| 4' HAMMERED PERC       | 55 | Preset On/Off                           |
|                        | 75 | Temps de décroissance et de relâchement |

# <span id="page-18-0"></span>7.3 - Section SYNTHE

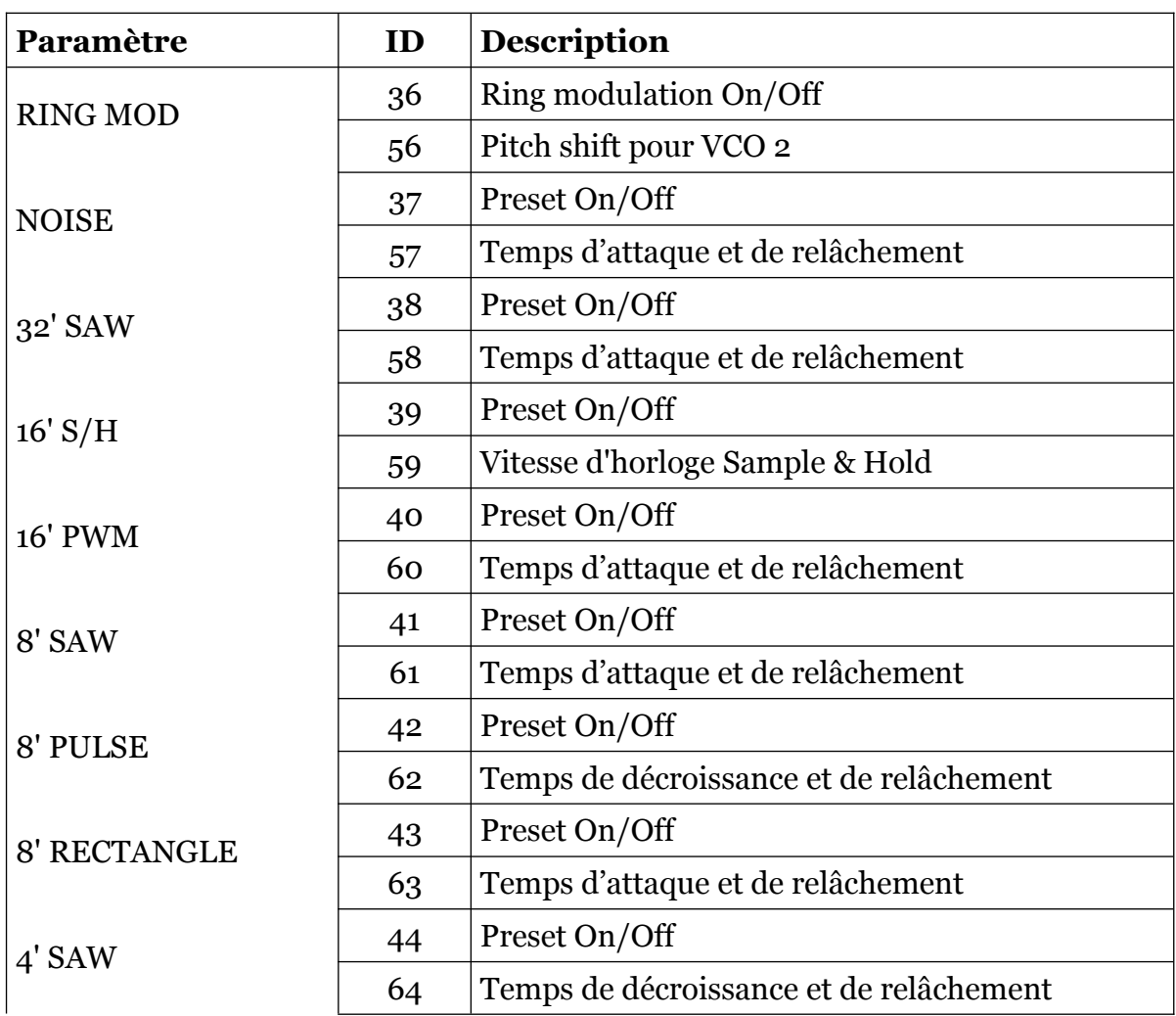

# <span id="page-19-0"></span>7.4 - Section EFFECTS

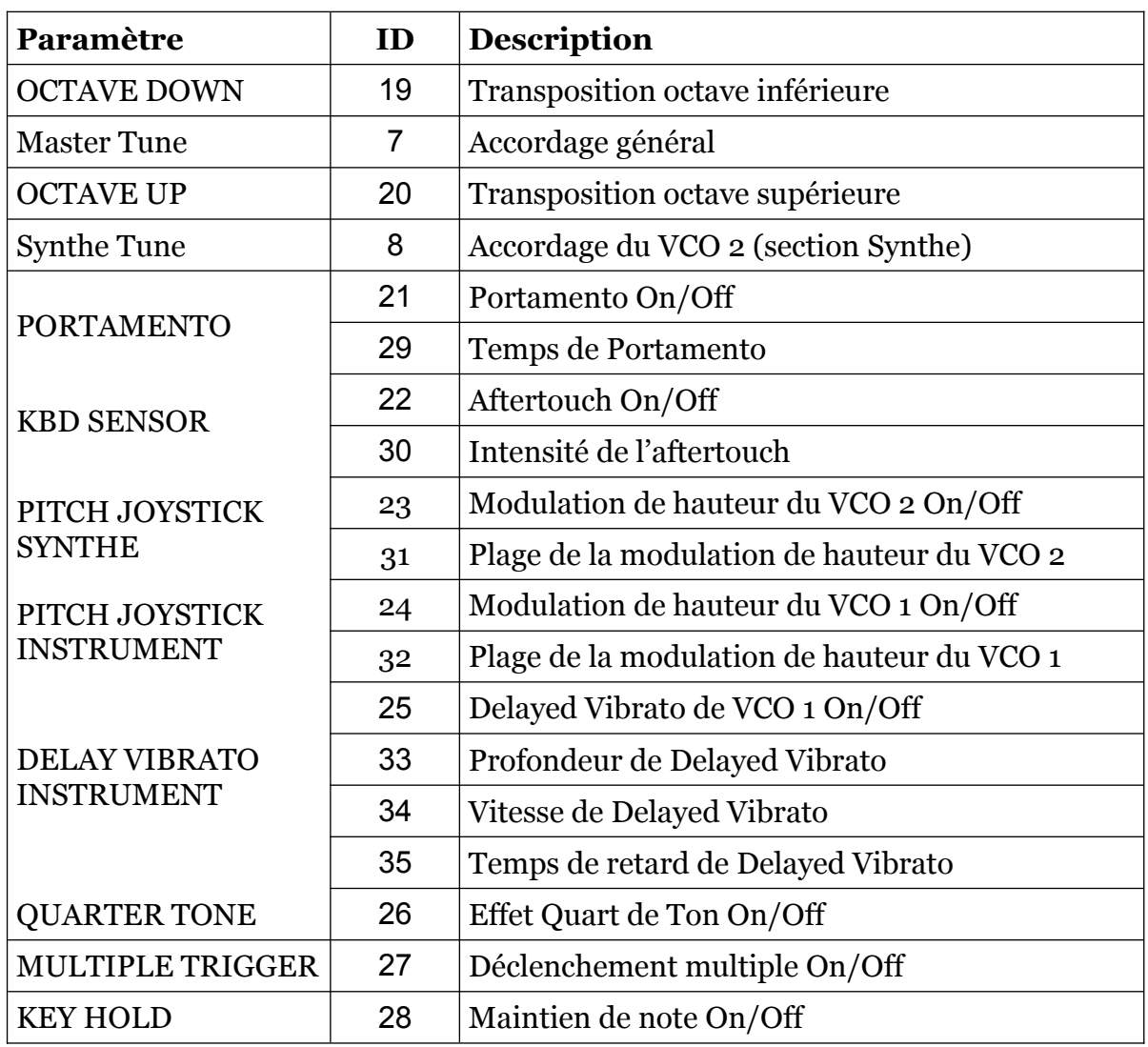

# <span id="page-20-1"></span>7.5 - Chorus/Ensemble

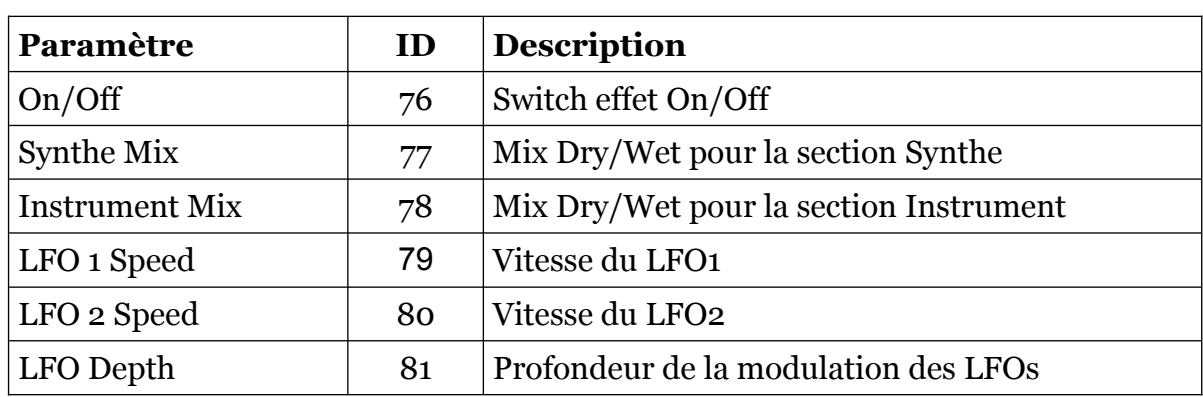

# <span id="page-20-0"></span>7.6 - Section Control

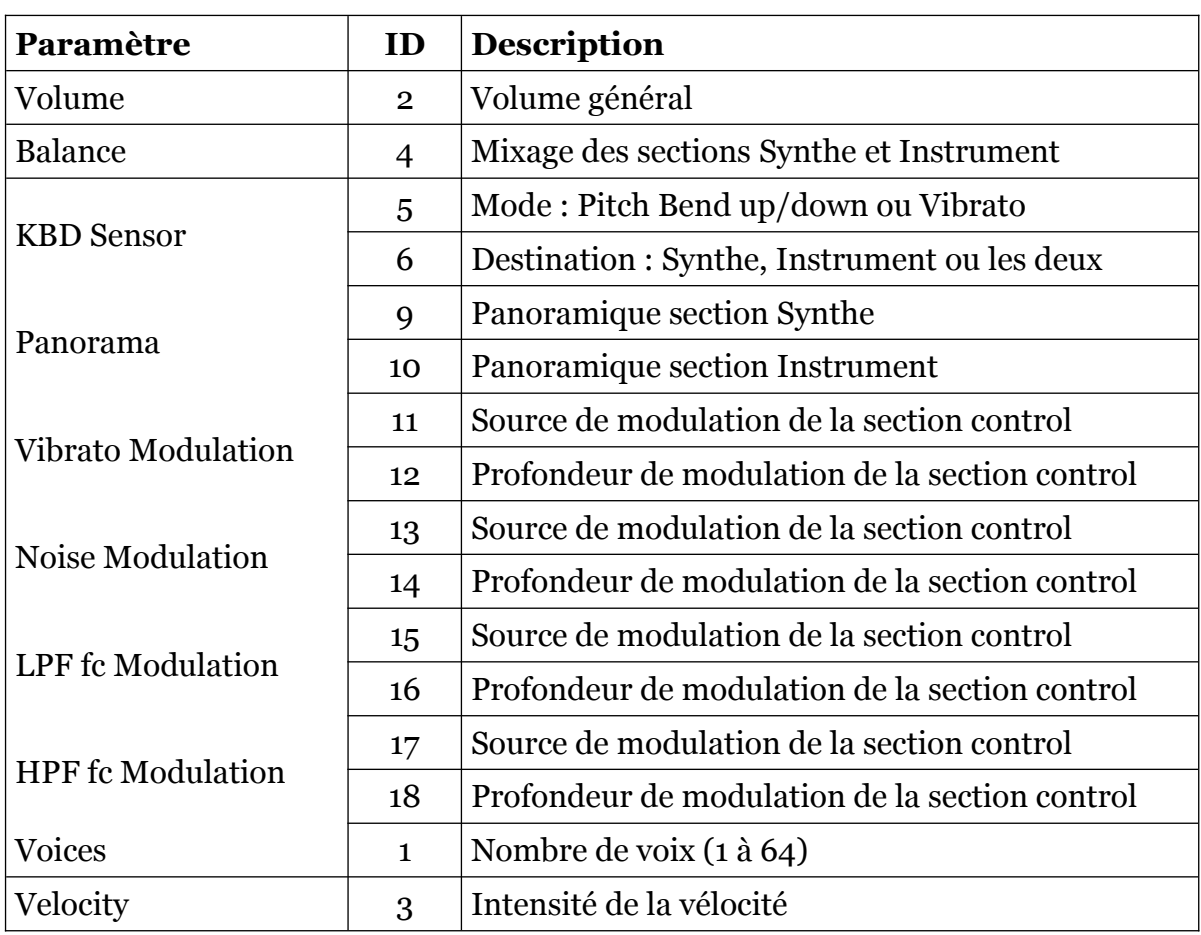

# <span id="page-21-0"></span>7.7 - Editeur de preset

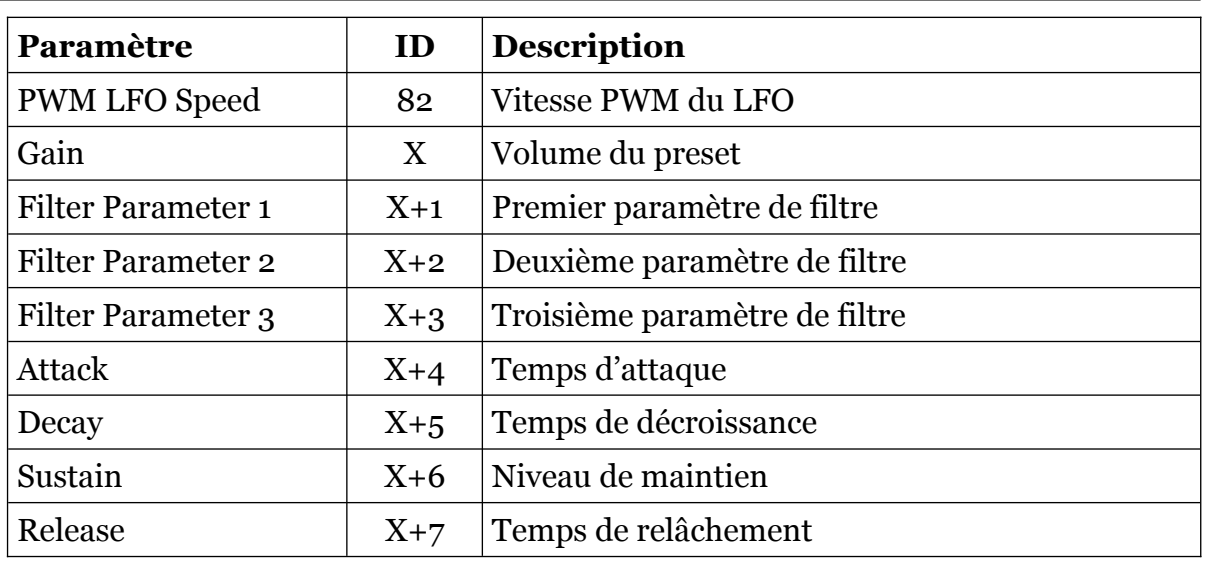

Ici X est le décalage de paramètre pour un préréglage : Pour le premier préréglage ("Noise") X est 83, pour le second préréglage ("Saw 32") X est 83 + 2x8 = 91, pour le troisième préréglage ("16 'S/H") X est 83 + 2x8 = 99 etc.

# <span id="page-22-1"></span><span id="page-22-0"></span>8.1 - Question & réponses

# **Q - Comment installer le Stigma (version windows VST2 32bit) ?**

R - Il suffit de copier les fichiers stigma.dll et stigma.ini à partir de l'archive ZIP que vous avez téléchargé dans le dossier de plug-ins VST2 de votre système ou de votre favori. Votre DAW doit automatiquement valider le plug-in la prochaine fois que vous le démarrez.

# **Q - Comment installer le Stigma (version windows VST2 64bit) ?**

R - Il suffit de copier les fichiers stigma64.dll et stigma.ini à partir de l'archive ZIP que vous avez téléchargé dans le dossier de plug-ins VST2 de votre système ou de votre favori. Votre DAW doit automatiquement valider le plug-in la prochaine fois que vous le démarrez. Notez que vous devez enlever toute ancienne version existante (32bit) stigma.dll de votre dossier de plug-ins VST2 pour éviter un conflit.

# **Q - Comment installer le Stigma (version windows VST3 64bit) ?**

R - Il suffit de copier les fichiers stigma.vst3 à partir de l'archive ZIP que vous avez téléchargé dans le dossier de plug-ins VST3 de votre système ou de votre favori. Votre DAW doit automatiquement valider le plug-in la prochaine fois que vous le démarrez.

# **Q - Comment installer le Stigma (Mac VST2/VST3/AU/CLAP 64bit) ?**

R - Localisez le fichier stigma  $1\,3\,1$  mac. pkg que vous avez téléchargé. Avec le clic droit (ou en cliquant sur l'icône du fichier tout en appuyant sur la touche Ctrl du clavier), sélectionnez "Ouvrir". Il va vous être demandé de confirmer l'ouverture du fichier car le développeur est "non identifié". Cliquez sur "OK" et suivez les instructions.

# **Q - Quel est l'ID VST du Stigma ?**

R - L'ID est KP30.

# **Q - Qu'est-ce que la version "N" ?**

R - La version "N" est la version non redimensionnable du plug-in qui devrait fonctionner sur presque toutes les anciennes machines Windows ou Mac. Donc, si vous rencontrez des problèmes avec la version standard plug-in, c'est celle-ci qu'il vous faut...

# **Q - Comment redimensionner l'interface utilisateur ?**

R - Cliquez simplement sur le triangle jaune situé en bas à droite de l'interface graphique et faites-le glisser. Vous pouvez enregistrer le réglage de la dimension actuelle de l'interface graphique via "Save Window Size" dans le menu Options.

# **Q - Comment fermer l'éditeur de presets ?**

R - Vous devez remonter la plaque. Commencez par l'écrou hexagonal desserré et veuillez ranger votre tournevis.

# **Q - Comment réduire la consommation CPU du Stigma ?**

R - Lorsque cela ne dégrade pas le son dont vous avez besoin, réduisez le nombre de préréglages activés.

# **Q - Pourquoi n'ai-je pas de son quand j'active le Ring Modulator ?**

R - Assurez-vous d'avoir activé au moins une présélection de la section SYNTHE ou de la section Instrument.

# **Q - Assurez-vous le support du Stigma ?**

R - Oui. Si vous rencontrez un problème, identifiez un bug ou avez quelques suggestions pour le Stigma, envoyez moi un mail à l'adresse : [full.bucket@gmx.net](mailto:full.bucket@gmx.net)

# **Q - Comment savoir s'il une nouvelle version du Stigma est disponible ?**

R - Si la station de travail est connectée à internet, ouvrez le menu Options et sélectionnez "Check Online for Updates". Si une nouvelle version du plug-in est disponible chez fullbucket.de, un message d'information apparaîtra.